# **& YAMAHA FIELD ROTATION**

# **Bedienungsanleitung Bedienungsanleitung**

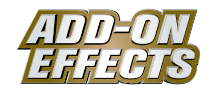

# **Was sind ADD-ON EFFECTS?**

ADD-ON EFFECTS sind Software-Pakete, mit denen Sie Ihrem digitalen Mischpult oder einem ähnlichen Gerät hochwertige Effektprogramme hinzufügen und diese darauf einsetzen können.

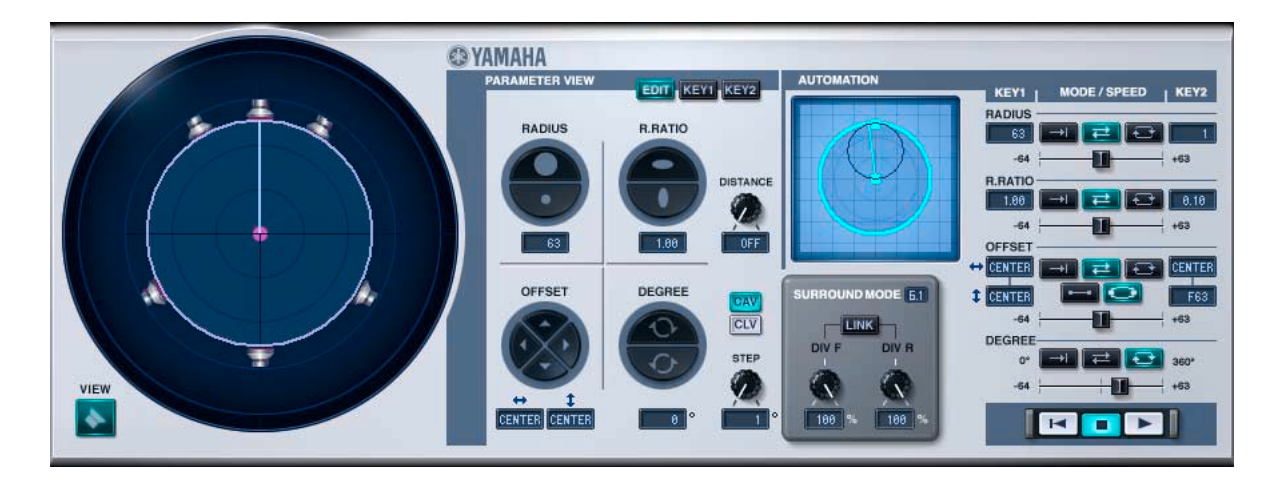

## **Was ist Field Rotation?**

Field Rotation ist eines der Effektprogramme, die mit ADD-ON EFFECTS verwendet werden können. Dieser Effekt dreht das Surround-Schallfeld im virtuellen Hörraum.

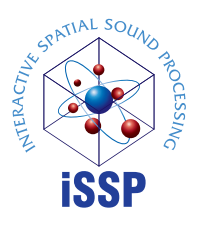

# **Was ist der Interactive Spatial Sound Processor (iSSP)?**

iSSP ist eine Kombination zweier Komponenten. Die erste ist ein geometrischer Klangsimulator, der den Klang entsprechend einer vorausberechneten Schallreflexion, die sich aus der Form eines Raumes ergibt, beeinflusst. Die Simulation berücksichtigt für den Klang die Bewegungsrichtung der Schallquelle und die Oberflächenmaterialien der Raumflächen. Die zweite Komponente ist ein mehrkanaliger Signalprozessor, der Informationen über die Position der Signalquelle nutzt, um anhand der Entfernung Änderungen am Pegel, an der Balance und am Delay sowie Filter für jeden Ausgangskanal vorzunehmen. Diese iSSP-Technnik kommt in Field Rotation zum Einsatz.

# **Spezielle Hinweise**

- Mit Ausnahme der Fälle, in denen die Reproduktion für den privaten Gebrauch urheberrechtlich erlaubt ist, ist die Reproduktion von im Handel erhältlicher Musik oder entsprechender Daten verboten, sofern keine Genehmigung des Copyright-Inhabers vorliegt. Wenden Sie sich im Zweifel an einen Urheberrechtsexperten.
- Die Yamaha Corporation besitzt sämtliche Rechte an dieser Software und dieser Bedienungsanleitung.
- Die Reproduktion dieser Software oder dieser Anleitung als Ganzes oder in Teilen ohne Erlaubnis ist verboten.
- Yamaha übernimmt keine Verantwortung für Folgen oder Wirkungen, die sich aus dem Gebrauch dieser Software oder dieser Anleitung ergeben.
- Die Abbildungen in dieser Anleitung dienen zur Veranschaulichung. Sie können sich von den tatsächlichen Anzeigen im Programm unterscheiden.
- Die in dieser Bedienungsanleitung erwähnten Firmen- und Produktnamen sind Marken bzw. eingetragene Marken der jeweiligen Besitzer.

© 2005 Yamaha Corporation. Alle Rechte vorbehalten.

# **Installation von Field Rotation**

Siehe Installationsanleitung für die ADD-ON EFFECTS für Näheres zur Installation von Field Rotation.

# **Einsatz von Field Rotation**

Wie bei anderen Effekten können Sie das Programm Field Rotation in der Pultdarstellung oder im Studio Manager aufrufen und bearbeiten.

Die grundsätzliche Bedienung ist die folgende:

- **1** Wählen Sie einen der internen Effektprozessoren aus.
- **2** Routen Sie das Signal zum momentan ausgewählten Effektprozessor und wieder zurück.
- **3** Rufen Sie die Effekt-Library-Seite auf.
- **4** Wählen Sie Field Rotation aus und rufen Sie es auf. **DITOTE Wenn Sie das Programm aufrufen, werden alle Ausgänge der Effektverarbeitung vorübergehend stumm geschaltet.**
- **5** Rufen Sie die Effects-Edit-Seite auf.
- 6 Stellen Sie die Parameter ein. (Siehe Abschnitt ["Bezeichnungen und Funktionen der Teile" auf Seite 3](#page-2-0) für Näheres zu den Parametern von Field Rotation.)

Der Bedienungsvorgang zum Aufruf und zur Bearbeitung von Field Rotation hängt vom verwendeten Mischpult ab. Für nähere Informationen lesen Sie die Bedienungsanleitung, die mit Ihrem Mischpult geliefert wurde.

# **Parameter bearbeiten im Studio Manager**

Im Studio Manager erscheinen die editierbaren Parameter in den Editorfenstern Field Rotation und Generic. Grundsätzlich können Sie im Field-Rotation-Fenster spezielle Parameter von Field Rotation bearbeiten, und im Generic-Fenster solche Parameter, die Field Rotation und andere Effekte gemeinsam haben.

Lesen Sie die Bedienungsanleitung des Studio Managers für Ihr Mischpult für weitere Informationen zum Generic-Editorfenster.

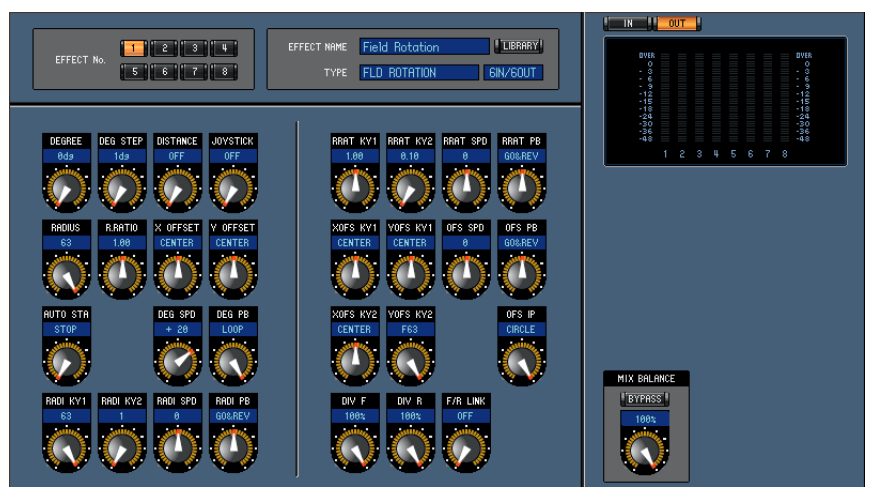

**Generic-Editorfenster des Studio Managers**

# <span id="page-2-0"></span>**Bezeichnungen und Funktionen der Teile**

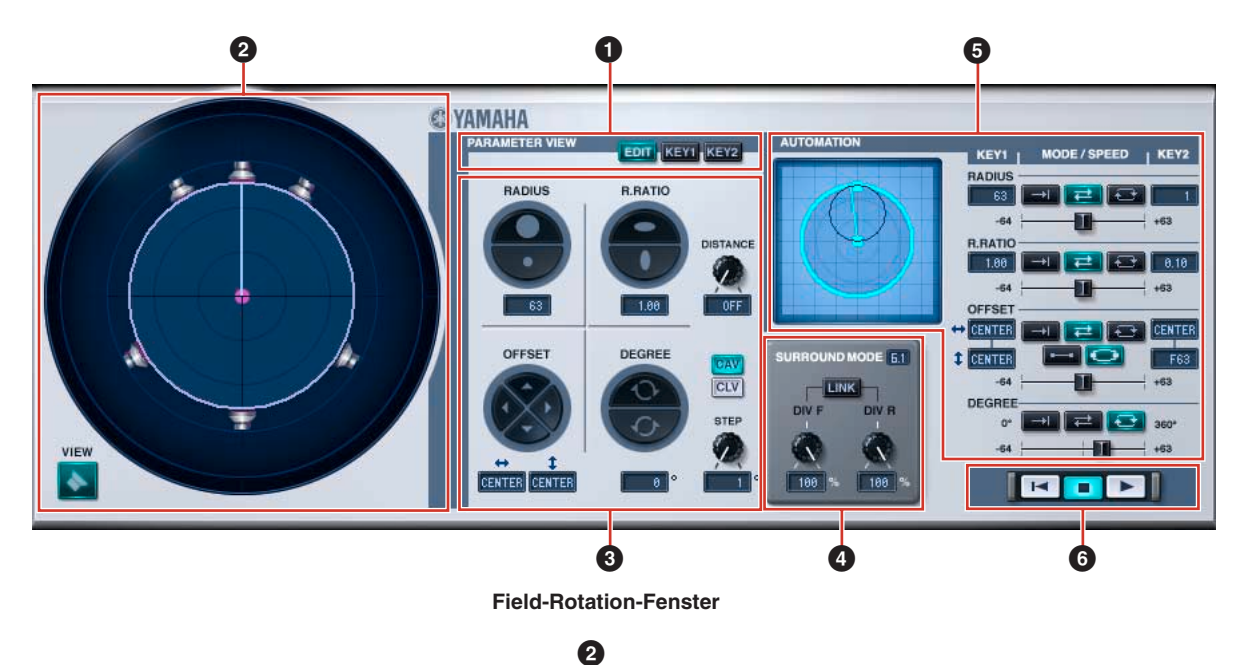

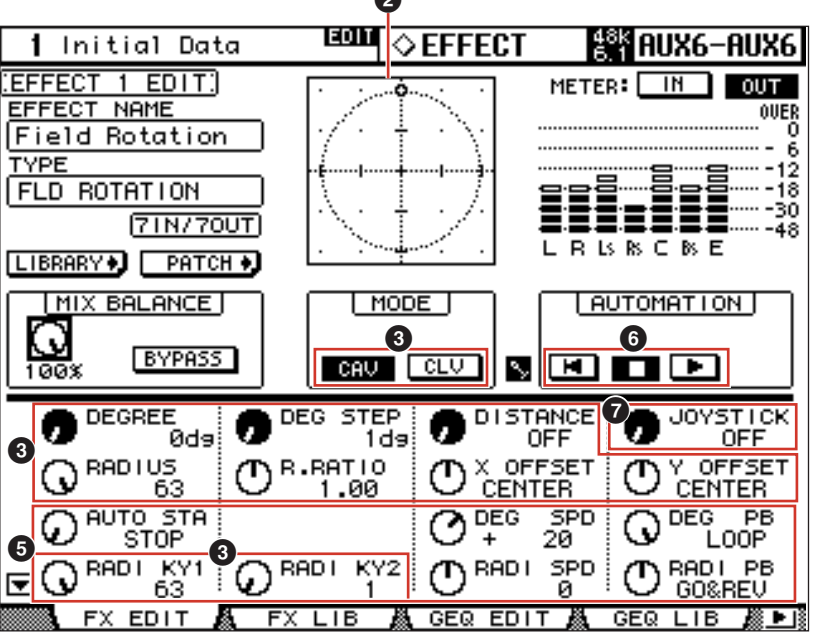

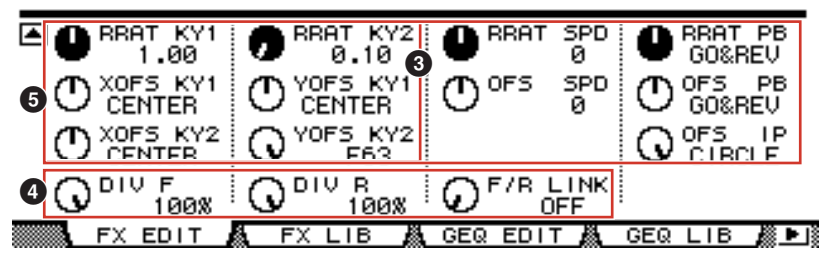

**Pultdarstellung (Console)**

#### **1 Parameteranzeige**

Schaltet um auf den zu bearbeitenden oder anzuzeigenden Parameter.

**ES YAMAHA** PARAMETER VIEW EDIT KEYI KEY2

**[EDIT]-Schaltfläche:** Bearbeitet Parameter in den aktuellen Daten.

**[KEY 1]-Schaltfläche:** Bearbeitet Parameter für KEY 1, der den Startpunkt für die Automation darstellt.

**[KEY 2]-Taste:** Bearbeitet Parameter für KEY 2, der den Endpunkt für die Automation darstellt.

# <span id="page-3-0"></span>**2 Field Scope**

Zeigt den Status an und ermöglicht die Bearbeitung der tatsächlichen Lautsprecheranordnung, zusammen mit der Rotation, der Bewegung und der Form des virtuellen Schallfeldes.

Siehe "**3** [Parameter" auf Seite 5](#page-4-0) für Informationen zu Bedienungsvorgängen im Generic-Editorfenster und in der Pultdarstellung.

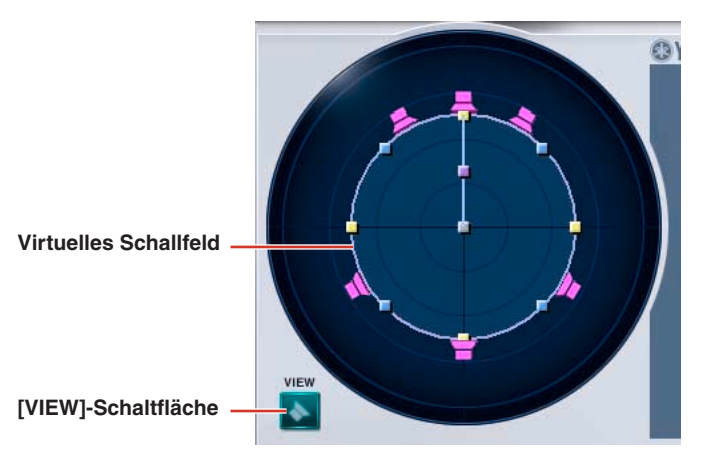

#### **Virtuelles Schallfeld**

Ändert das virtuelle Schallfeld.

#### **Vergrößern/verkleinern**

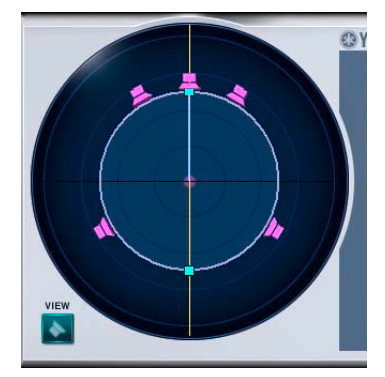

Mit Field Scope kann das virtuelle Schallfeld in vertikaler Richtung vergrößert oder verkleinert werden, indem Sie mit der Maus an dem Punkt klicken und ziehen, an dem der Kreis, der das virtuelle Schallfeld markiert, von der geraden Linie geschnitten wird, die vertikal durch die Kreismitte führt. Ebenfalls kann das Schallfeld bei gehaltener Maustaste mit den Pfeiltasten [↑] [↓] auf der Tastatur vergrößert oder verkleinert werden.

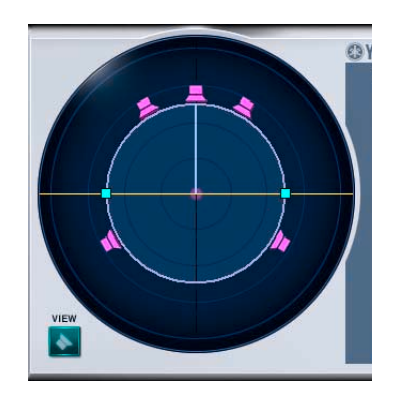

**Vertikal vergrößern/verkleinern Horizontal vergrößern/verkleinern Insgesamt vergrößern/verkleinern** Mit Field Scope kann das virtuelle Schallfeld in horizontaler Richtung vergrößert oder verkleinert werden, indem Sie mit der Maus an dem Punkt klicken und ziehen, an dem der Kreis, der das virtuelle Schallfeld markiert, von der geraden Linie geschnitten wird, die horizontal durch die Kreismitte führt. Ebenfalls kann das Schallfeld bei gehaltener Maustaste mit den Pfeiltasten [←] [→] auf der Tastatur vergrößert oder verkleinert werden.

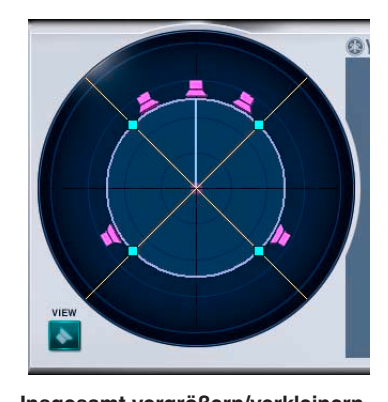

Das virtuelle Schallfeld kann in beiden Dimensionen vergrößert oder verkleinert werden, indem Sie mit der Maus an dem Punkt klicken und ziehen, an dem der Kreis, der das virtuelle Schallfeld markiert, von der geraden Linie geschnitten wird, die im Winkel von 45 Grad durch die Kreismitte führt. Ebenfalls kann das Schallfeld bei gehaltener Maustaste mit den Pfeiltasten [↑] und [↓] auf der Tastatur vergrößert oder verkleinert werden.

#### **Bewegung**

Das virtuelle Schallfeld kann bewegt werden, indem Sie mit der Maus den "Griff" am Mittelpunkt des Kreises verschieben, der das virtuelle Schallfeld markiert. Ebenfalls kann das Schallfeld bei gehaltener Maustaste mit den Pfeiltasten [↑] [↓] [←] [→] auf der Tastatur vergrößert oder verkleinert werden.

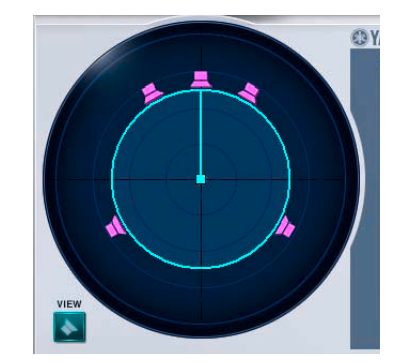

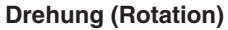

Das virtuelle Schallfeld kann gedreht werden, indem Sie mit der Maus den "Griff" am Mittelpunkt der geraden Linie verschieben, die von der Mitte des Kreises, der das virtuelle Schallfeld markiert, zum virtuellen mittleren Lautsprecher führt. Ebenfalls kann das Schallfeld bei gehaltener Maustaste mit den Pfeiltasten [↑] [→] nach rechts und mit den Pfeiltasten [↓] [←] nach links gedreht werden.

Diese Änderungen sind nur möglich, wenn die Parameteranzeige auf [EDIT] geschaltet ist.

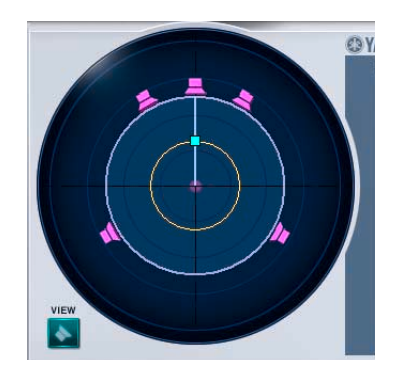

# **[VIEW]-Schaltfläche**

Blendet die Darstellung der virtuellen Lautsprecher im Field Scope ein oder aus.

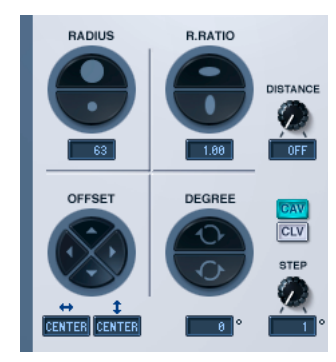

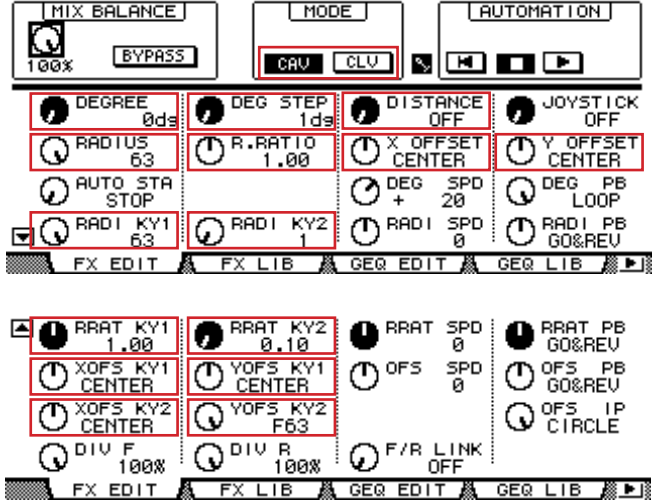

# **RADIUS/[RADIUS]-Regler**

Vergrößert oder verkleinert die Gesamtgröße des virtuellen Schallfeldes.

Sie können diesen Wert nach Doppelklick auf die numerische Anzeige im Field-Rotation-Fenster ändern, indem Sie eine Zahl auf der Tastatur eingeben oder mit der Maus in vertikaler Richtung ziehen.

Im Generic-Editor-Fenster und in der Pultdarstellung kann der [RADIUS]-Regler zum Ändern der aktuellen Daten benutzt werden. Mit dem Regler [RADI KY1] können Sie KEY 1 einstellen, mit dem Regler [RADI KY2] wird KEY 2 eingestellt.

#### **R.RATIO**

Ändert das Seitenverhältnis (Verhältnis zwischen vertikaler und horizontaler Ausdehnung) des virtuellen Schallfeldes. Sie können diesen Wert nach Doppelklick auf die numerische Anzeige im Field-Rotation-Fenster ändern, indem Sie eine Zahl auf der Tastatur eingeben oder mit der Maus in vertikaler Richtung ziehen.

Im Generic-Editor-Fenster und in der Pultdarstellung kann der [R.RATIO]-Regler zum Ändern der aktuellen Daten benutzt werden. Mit dem Regler [RRAT KY1] können Sie KEY 1 einstellen, mit dem Regler [RRAT KY2] wird KEY 2 eingestellt.

# <span id="page-4-0"></span>**3 Parameter**

### **OFFSET**

Ändert die Koordinaten des Mittelpunktes des virtuellen Schallfeldes.

Sie können diesen Wert nach Doppelklick auf die numerische Anzeige im Field-Rotation-Fenster ändern, indem Sie eine Zahl auf der Tastatur eingeben oder mit der Maus in vertikaler Richtung ziehen.

Im Generic-Editor-Fenster und in der Pultdarstellung können die Regler [X OFFSET] und [Y OFFSET] zum Ändern der aktuellen Daten benutzt werden. Mit [XOFS KY1] und [YOFS KY1] können Sie KEY 1 einstellen, mit [XOFS KY2] und [YOFS KY2] wird KEY 2 eingestellt.

## **DEGREE**

Ändert den Drehwinkel des virtuellen Schallfeldes.

Diese Änderung ist nur möglich, wenn die Parameteranzeige auf [EDIT] geschaltet ist.

Sie können diesen Wert nach Doppelklick auf die numerische Anzeige im Field-Rotation-Fenster ändern, indem Sie eine Zahl auf der Tastatur eingeben oder mit der Maus in vertikaler Richtung ziehen.

Dieser Parameter kann auch mit dem Regler [DEGREE] im Generic-Editorfenster und in der Pultdarstellung verändert werden.

#### **STEP**

Stellt den Drehungswinkel ein, um den der Degree-Parameter pro Schritt verändert wird.

Sie können diesen Wert nach Doppelklick auf die numerische Anzeige im Field-Rotation-Fenster ändern, indem Sie eine Zahl auf der Tastatur eingeben oder mit der Maus in vertikaler Richtung ziehen.

Dieser Parameter kann auch mit dem Regler [DEG STEP] im Generic-Editorfenster und in der Pultdarstellung verändert werden.

#### **DISTANCE/[DISTANCE]-Regler**

Stellt die Stärke der Lautstärkeanpassung ein, die je nach Distanz erfolgt.

Durch Änderung des Wertes bei DISTANCE können Sie den Lautstärkeunterschied zwischen entfernter und naher Schallquelle einstellen.

Der Anteil der Anpassung wird erhöht (die Lautstärke einer entfernten Schallquelle wird stärker reduziert), wenn Sie diesen Wert erhöhen.

Dieser Parameter kann auch mit dem Regler [DISTANCE] im Generic-Editorfenster und in der Pultdarstellung verändert werden.

## **Rotationsmodus**

Diese Modi beziehen sich auf die Drehung.

- **[CAV]-Schaltfläche:** Constant Angular Velocity (konstante Winkelgeschwindigkeit; die Geschwindigkeit der Drehung ist konstant bezogen auf den Winkel).
- **[CLV]-Schaltfläche:** Constant Linear Velocity (konstante lineare Geschwindigkeit; die Drehgeschwindigkeit ist konstant bezogen auf den Kreislinienverlauf).

# **4 SURROUND MODE**

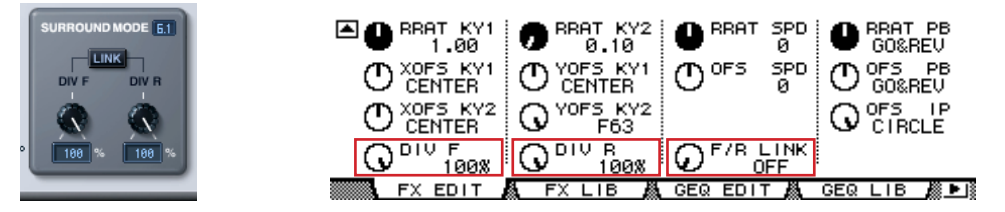

#### **SURROUND-MODE-Anzeige**

Wenn der Surround-Modus 6.1 ist, wird "6.1" angezeigt. "3-1" wird angezeigt für 3-1-Surround, und "5.1" wird für alle anderen Modi angezeigt.

#### **[DIV]-Regler/[DIV F]-Regler**

Stellt links und rechts für das Vorne-Mitte-Signal ein, zusammen mit dem Prozentsatz, der an den Center-Kanal geschickt wird. Wenn der Surround-Modus im Field-Rotation-Fenster 6.1 ist, wird [DIV.F] angezeigt. In allen anderen Modi wird [DIV] angezeigt.

[DIV.F] wird immer im Generic-Editorfenster und in der Pultdarstellung angezeigt.

#### **DIV/DIV F-Anzeige**

Zeigt die Werte für DIV/DIV F an.

Sie können diesen Wert nach Doppelklick auf die Anzeige ändern, indem Sie eine Zahl auf der Tastatur eingeben oder mit der Maus in vertikaler Richtung ziehen.

In der Einstellung Null wird nur L/R verwendet. Wenn 50 eingestellt ist, ist das Verhältnis zwischen L/R und der Mitte 50:50. Wenn 100 eingestellt wird, geht das Signal nur an den Center-Kanal.

## **[DIV R]-Regler**

Stellt links und rechts für das Hinten-Mitte-Signal ein, zusammen mit dem Prozentsatz, der an den Center-Kanal geschickt wird.

Dies wird im Field-Rotation-Fenster nur dann angezeigt, wenn der Surround-Modus 6.1 ist. Anderenfalls wird es in hellgrau dargestellt.

#### **DIV-R-Anzeige**

Zeigt den Wert von DIV R an.

Sie können diesen Wert nach Doppelklick auf die Anzeige ändern, indem Sie eine Zahl auf der Tastatur eingeben oder mit der Maus in vertikaler Richtung ziehen.

In der Einstellung Null wird nur L/R verwendet. Wenn 50 eingestellt ist, ist das Verhältnis zwischen L/R und der Mitte 50:50. Wenn 100 eingestellt wird, geht das Signal nur an den Center-Kanal.

#### **[LINK]-Schaltfläche/[F/R LINK]-Regler**

Verknüpft DIV R mit dem Wert von DIV F.

Wenn diese verknüpft sind, entspricht der DIV-R-Wert dem DIV-F-Wert.

Dies wird im Field-Rotation-Fenster nur dann angezeigt, wenn der Surround-Modus 6.1 ist. Anderenfalls wird es in hellgrau dargestellt.

# **5 AUTOMATION**

Einstellungen für die Automation.

Bei Field Rotation funktioniert die Automation auf Basis des virtuellen Schallfeldes, das jeweils für KEY 1 und KEY 2 eingestellt wurde. Da die Automation jedoch für jeden einzelnen Parameter hinsichtlich Größe, Seitenverhältnis, Position und Winkel eingestellt werden kann, lassen sich sehr komplexe Bewegungen simulieren.

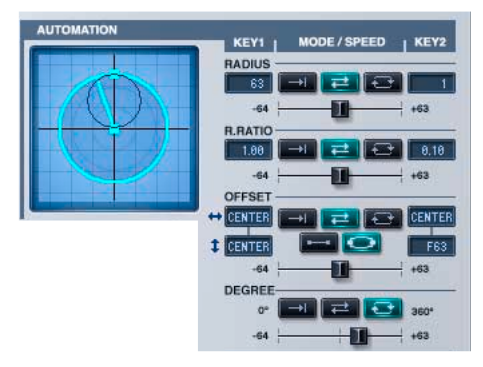

#### **Preview Scope für die Automation**

Mit Preview Scope erhalten Sie eine animierte Vorschau der

Automationswiedergabe mit der aktuellen Einstellung der Automationsparameter. Da diese Animation editorseitig auf einer Emulation basiert, hat diese nichts mit der tatsächlichen Automation am Gerät selbst (und ob diese läuft oder nicht) zu tun. Darüber hinaus funktioniert die Animation immer eigenständig und läuft, ob offline oder online, niemals synchron zum Hauptgerät.

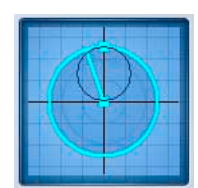

#### **RADIUS**

Damit stellen Sie die Größe des virtuellen Schallfeldes ein.

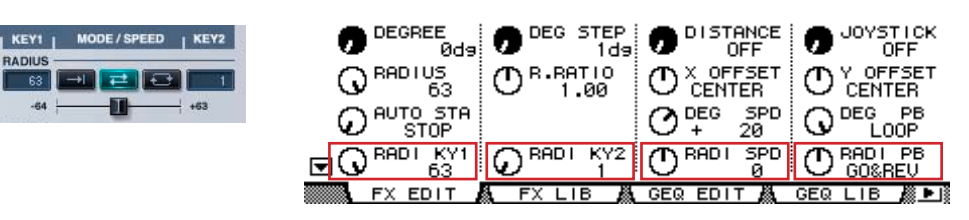

#### **KEY 1**

Größe am Startpunkt der Automation.

Sie können diesen Wert mit den im Abschnitt "<sup>2</sup> [Field Scope" auf Seite 4](#page-3-0) oder "<sup>3</sup> [Parameter" auf Seite 5](#page-4-0) beschriebenen Vorgängen nach Doppelklick auf die numerische Anzeige im Field-Rotation-Fenster ändern, indem Sie eine Zahl auf der Tastatur eingeben oder mit der Maus in vertikaler Richtung ziehen.

#### **KEY 2**

Größe am Endpunkt der Automation.

Sie können diesen Wert mit den im Abschnitt "<sup>2</sup> [Field Scope" auf Seite 4](#page-3-0) oder "<sup>3</sup> [Parameter" auf Seite 5](#page-4-0) beschriebenen Vorgängen nach Doppelklick auf die numerische Anzeige im Field-Rotation-Fenster ändern, indem Sie eine Zahl auf der Tastatur eingeben oder mit der Maus in vertikaler Richtung ziehen.

#### **PLAYBACK MODE/[RADI PB]-Regler**

**ONCE:** Ändert sich von der bei KEY 1 eingestellten zu der bei KEY 2 eingestellten Größe und endet dort.

**GO&REV:** Ändert sich fortlaufend von der bei KEY 1 eingestellten zu der bei KEY 2 eingestellten Größe und zurück.

**LOOP:** Nach dem Durchlauf von der bei KEY 1 eingestellten zu der bei KEY 2 eingestellten Größe springt der Parameter wieder zu der bei KEY 1 eingestellten Größe, und der Durchlauf wird wiederholt.

#### **Speed-Schieberegler/[RADI SPD]-Regler**

Stellt die Geschwindigkeit der Automation ein.

#### **R.RATIO**

Hiermit stellen Sie das Seitenverhältnis des virtuellen Schallfeldes ein.

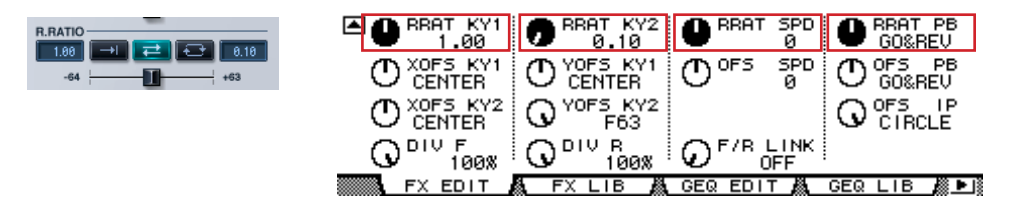

#### **KEY 1**

Seitenverhältnis am Startpunkt der Automation.

Sie können diesen Wert mit den im Abschnitt "**2** [Field Scope" auf Seite 4](#page-3-0) oder "**3** [Parameter" auf Seite 5](#page-4-0) beschriebenen Vorgängen nach Doppelklick auf die numerische Anzeige im Field-Rotation-Fenster ändern, indem Sie eine Zahl auf der Tastatur eingeben oder mit der Maus in vertikaler Richtung ziehen.

#### **KEY 2**

Seitenverhältnis am Endpunkt der Automation.

Sie können diesen Wert mit den im Abschnitt "<sup>2</sup> [Field Scope" auf Seite 4](#page-3-0) oder "<sup>3</sup> [Parameter" auf Seite 5](#page-4-0) beschriebenen Vorgängen nach Doppelklick auf die numerische Anzeige im Field-Rotation-Fenster ändern, indem Sie eine Zahl auf der Tastatur eingeben oder mit der Maus in vertikaler Richtung ziehen.

#### **PLAYBACK MODE/[RRAT PB]-Regler**

**ONCE:** Ändert sich von dem bei KEY 1 eingestellten zu dem bei KEY 2 eingestellten Verhältnis und endet dort.

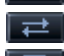

**GO&REV:** Ändert sich fortlaufend von dem bei KEY 1 eingestellten zu dem bei KEY 2 eingestellten Verhältnis und zurück.

**LOOP:** Nach dem Durchlauf von dem bei KEY 1 eingestellten zu dem bei KEY 2 eingestellten Verhältnis springt der

Parameter wieder zu dem bei KEY 1 eingestellten Verhältnis, und der Durchlauf wird wiederholt.

#### **Speed-Schieberegler/[RRAT SPD]-Regler**

Stellt die Geschwindigkeit der Automation ein.

#### **OFFSET**

Hiermit stellen Sie die Position des virtuellen Schallfeldes ein.

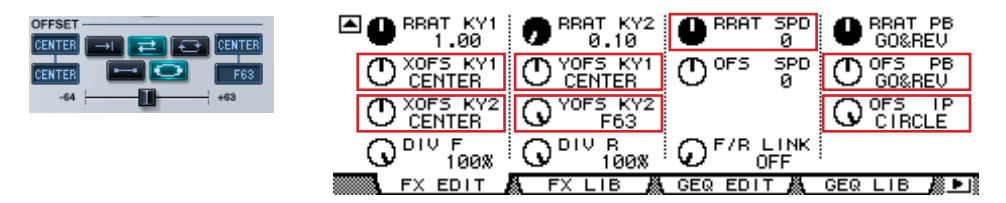

#### **KEY 1**

Position am Startpunkt der Automation.

Sie können diesen Wert mit den im Abschnitt "<sup>2</sup> [Field Scope" auf Seite 4](#page-3-0) oder "<sup>3</sup> [Parameter" auf Seite 5](#page-4-0) beschriebenen Vorgängen nach Doppelklick auf die numerische Anzeige im Field-Rotation-Fenster ändern, indem Sie eine Zahl auf der Tastatur eingeben oder mit der Maus in vertikaler Richtung ziehen.

#### **KEY 2**

Position am Endpunkt der Automation.

Sie können diesen Wert mit den im Abschnitt "<sup>2</sup> [Field Scope" auf Seite 4](#page-3-0) oder "<sup>3</sup> [Parameter" auf Seite 5](#page-4-0) beschriebenen Vorgängen nach Doppelklick auf die numerische Anzeige im Field-Rotation-Fenster ändern, indem Sie eine Zahl auf der Tastatur eingeben oder mit der Maus in vertikaler Richtung ziehen.

#### **PLAYBACK MODE/[OFS PB]-Regler**

**ONCE:** Wenn der Interpolationsmodus Linear ist, bewegt sich die Position von KEY 1 zu der von KEY 2 und endet dort. In der Einstellung "Circle" (Kreis) wird eine Drehung auf demjenigen Kreisumfang vollzogen, dessen Durchmesser durch eine gerade Linie von der Position bei KEY 1 zu der bei KEY 2 bestimmt wird. Nach einem Umlauf endet die Drehung.

**GO&REV:** Wenn der Interpolationsmodus Linear ist, bewegt sich die Position von KEY 1 zu der von KEY 2 und wieder ᆋ zurück. In der Einstellung "Circle" wird eine Drehung auf demjenigen Kreisumfang vollzogen, dessen Durchmesser durch eine gerade Linie von der Position bei KEY 1 zu der bei KEY 2 bestimmt wird. Daraufhin erfolgt eine Drehung in der entgegengesetzten Richtung, und der Durchlauf wiederholt sich.

**LOOP:** Wenn der Interpolationsmodus Linear ist, bewegt sich die Position von KEY 1 zu der von KEY 2, springt dann zurück zu der von KEY 1, und der Durchlauf wiederholt sich. In der Einstellung "Circle" wird eine fortlaufende Drehung auf demjenigen Kreisumfang vollzogen, dessen Durchmesser durch eine gerade Linie von der Position bei KEY 1 zu der bei KEY 2 bestimmt wird.

#### **INTERPOLATION MODE/[OFS IP]-Regler**

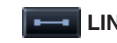

**LINEAR:** Die Bewegung erfolgt auf einer Geraden.

**CIRCLE:** Die Bewegung erfolgt im Kreis. Γ€

#### **Speed-Schieberegler/[RRAT SPD]-Regler**

Stellt die Geschwindigkeit der Automation ein.

#### **DEGREE**

Damit stellen Sie die Drehung des virtuellen Schallfeldes ein.

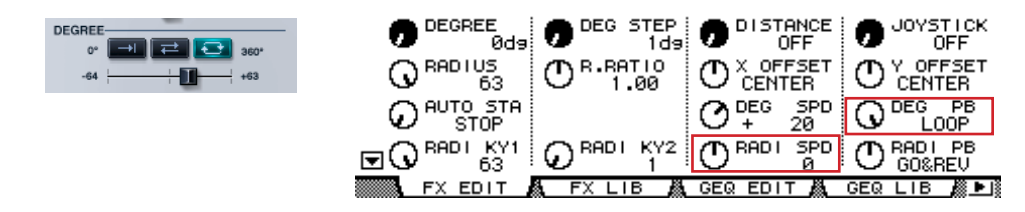

#### **PLAYBACK MODE/[DEG PB]-Regler**

**ONCE:** Dreht von Null bis 360 Grad.

**GO&REV:** Nach Drehung von Null bis 360 Grad kehrt sich die Drehrichtung um, läuft wieder bis Null und die Drehung wird wiederholt.

**LOOP:** Fortlaufende Drehung.

#### **Speed-Schieberegler/[RRAT SPD]-Regler**

Stellt die Geschwindigkeit der Automation ein.

# **6 TRANSPORTLEISTE**

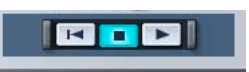

ы **Schaltfläche:** Bringt die Position der Schallquelle an den Startpunkt.

**Schaltfläche:** Schaltet die Automation aus.

**Schaltfläche:** Startet die Automation.

# **7 [JOYSTICK]-Regler**

Schaltet den JOYSTICK für die Bewegung des Pfades in der Pultdarstellung ein oder aus.

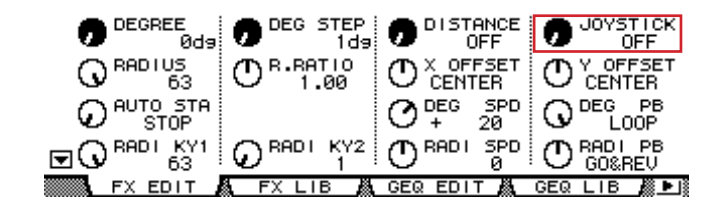